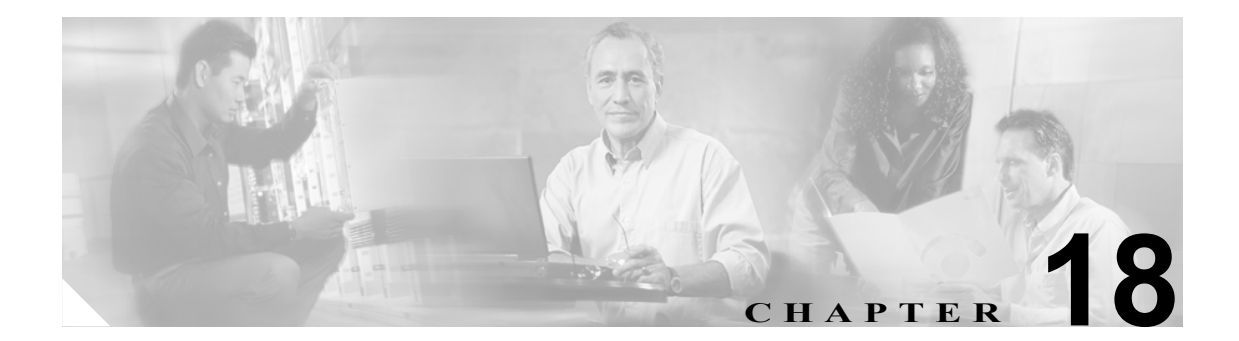

# システム同報リストの管理

システム同報リストはボイス メッセージを複数のユーザに送信するために使用します。システム同 報リストのメンバーであるユーザは、通常、定期的に同じ情報を必要とするユーザ(たとえばある 部署の従業員やチーム メンバー)です。各ユーザ アカウントに関連付けられているサービス クラ スによって、ユーザが Cisco Unity Connection でシステム同報リストを使用してメッセージを送信で きるかどうかが指定されます。

この章は、次の項で構成されています。

- **•** [あらかじめ定義されたシステム同報リスト\(](#page-1-0)P.18-2)
- **•** [システム同報リストの作成\(](#page-2-0)P.18-3)
- **•** [システム同報リストの修正\(](#page-3-0)P.18-4)
- **•** [システム同報リストのメンバーの管理\(](#page-4-0)P.18-5)

T

## <span id="page-1-0"></span>あらかじめ定義されたシステム同報リスト

Connection には、次に示す、あらかじめ定義されたシステム同報リストが含まれています。このリ ストは修正は可能ですが、削除はできません。

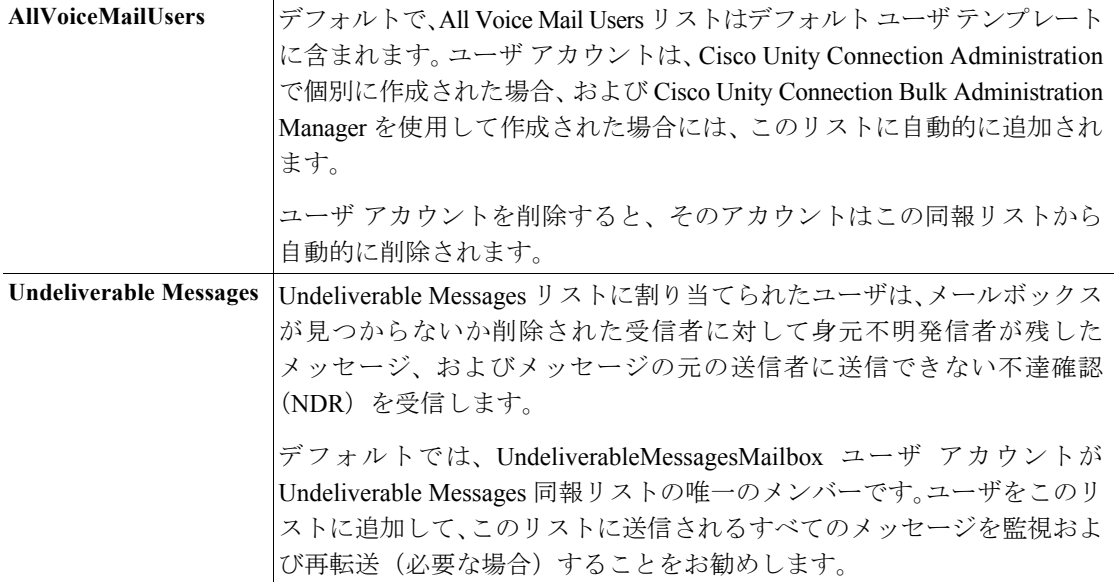

個々のユーザを直接システム同報リストに追加することができます。ユーザ アカウントを削除する と、そのユーザがメンバーになっているすべてのシステム同報リストから、Connection がそのユー ザを自動的に削除します。

#### <span id="page-2-0"></span>システム同報リストの作成

システム同報リストを作成するには、次の手順を実行します。

#### システム同報リストを作成する

- ステップ **1** Cisco Unity Connection Administration で、**[Distribution Lists]** を展開し、**[System Distribution Lists]** を クリックします。
- ステップ **2 [Add New]** をクリックします。
- ステップ **3** [New Distribution List] ページで、リストのエイリアスと表示名を入力します。
- ステップ **4 [Save]** をクリックします。
- ステップ **5** [Edit Distribution List Basics] ページで、Media Master を使用してリストの名前を録音します。この録 音は、ユーザがメッセージの宛先をこのリストにしたときに、確認のために再生されます。
- ステップ **6** オプションで、リストの内線番号を入力することもできます。
- ステップ **7** [Edit] メニューの **[Distribution List Members]** をクリックします。
- ステップ **8 [Add User]** をクリックします。
- ステップ **9** [Distribution List Members] ページの [Search Results] テーブルで、リストに追加するユーザの表示名 の隣にあるチェックボックスをオンにし、**[Add Selected]** をクリックします。

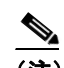

(注) リストに追加しようとするユーザの表示名が検索結果テーブルに表示されていない場合 は、[Rows Per Page] フィールドに指定されている値を変更すると、ページ上に表示される 行の数を増やすことができます。また、ページ上部の検索フィールドに必要なパラメータ を設定して、**[Find]** をクリックした場合にも、テーブルに追加の名前が表示されます。

ステップ **10** すべてのメンバーをリストに追加し終わったら、**[Close]** をクリックします。

## **Same**

(注) テーブルに含まれている同報リスト メンバーのリストを最新の状態に更新するには、メ ニュー バーの **[Refresh]** をクリックする必要があります。

### <span id="page-3-0"></span>システム同報リストの修正

既存のシステム同報リストを修正するには、次の手順を実行します。

#### システム同報リストを修正する

- ステップ **1** Cisco Unity Connection Administration で、**[Distribution Lists]** を展開し、**[System Distribution Lists]** を クリックします。
- ステップ **2** [Search Distribution Lists] ページで、修正するリストのエイリアスをクリックします。

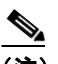

(注) 修正しようとする同報リストが検索結果テーブルに表示されていない場合は、ページ上部 の検索フィールドに必要なパラメータを設定して、**[Find]** をクリックします。

- ステップ **3** [Edit Distribution List Basics] ページで、必要な設定を変更します。
- ステップ **4 [Save]** をクリックします。
- ステップ **5** 同報リストのメンバーを追加または削除する場合は[、「システム同報リストからユーザを追加また](#page-4-1) [は削除する」](#page-4-1)の手順に進みます。

### <span id="page-4-0"></span>システム同報リストのメンバーの管理

#### <span id="page-4-1"></span>システム同報リストからユーザを追加または削除する

- ステップ **1** Cisco Unity Connection Administration で、**[Distribution Lists]** を展開し、**[System Distribution Lists]** を クリックします。
- ステップ **2** [Search Distribution Lists] ページで、メンバーを変更するリストのエイリアスをクリックします。

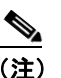

(注) 同報リストが検索結果テーブルに表示されていない場合は、ページ上部の検索フィールド に必要なパラメータを設定して、**[Find]** をクリックします。

- ステップ **3** [Edit Distribution List Basics] ページで、[Edit] メニューの **[Distribution List Members]** をクリックし ます。
- ステップ **4** メンバーをリストに追加するには[、ステップ](#page-4-2) 5 に進みます。

メンバーをリストから削除するには[、ステップ](#page-4-3) 9 に進みます。

<span id="page-4-2"></span>ステップ **5** メンバーをリストに追加するには、[Distribution List Members] ページで **[Add User]** をクリックしま す。

## $\begin{picture}(120,20) \put(0,0){\line(1,0){10}} \put(15,0){\line(1,0){10}} \put(15,0){\line(1,0){10}} \put(15,0){\line(1,0){10}} \put(15,0){\line(1,0){10}} \put(15,0){\line(1,0){10}} \put(15,0){\line(1,0){10}} \put(15,0){\line(1,0){10}} \put(15,0){\line(1,0){10}} \put(15,0){\line(1,0){10}} \put(15,0){\line(1,0){10}} \put(15,0){\line($

(注) 他の同報リストを同報リストのメンバーとして追加することもできます。同報リストを追 加するには、**[Add Distribution List]** をクリックします。

- ステップ **6** [Available Users Search Results] テーブルで、リストに追加するユーザの表示名の隣にあるチェック ボックスをオンにし、**[Add Selected]** をクリックします。
- ステップ **7 [Close]** をクリックします。
- ステップ **8** メンバーのリストを最新の状態に更新するには、メニュー バーの **[Refresh]** をクリックします。
- <span id="page-4-3"></span>ステップ **9** メンバーをリストから削除するには、[Distribution List Members] ページで、リストから削除するメ ンバーの表示名の隣にあるチェックボックスをオンにし、**[Remove Selected]** をクリックします。

 $\blacksquare$